# SCRUB METADATA IN OUTLOOK AND THE DESKTOP APPLICATION

## **Table of Contents**

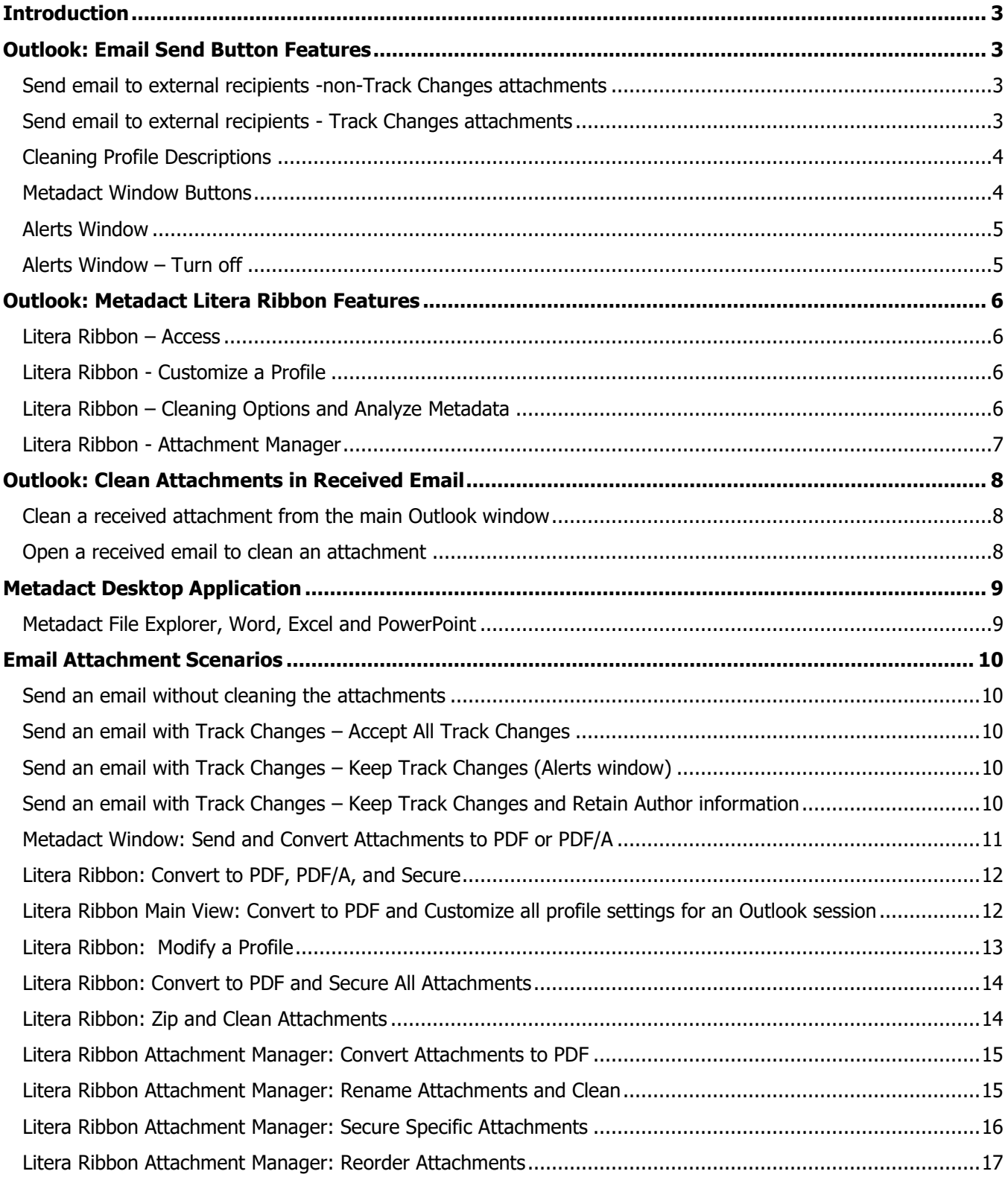

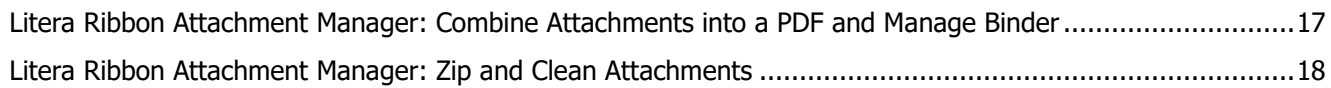

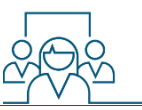

### <span id="page-2-0"></span>**Introduction**

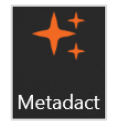

Metadact scrubs (cleans) metadata from email file attachments sent outside the firm and received email file attachments from external sources. Metadata is hidden information embedded in electronic files. Example Microsoft Word metadata: tracked changes, comments, small or white text, authors, edit times.

### <span id="page-2-1"></span>**Outlook: Email Send Button Features**

#### <span id="page-2-2"></span>**Send email to external recipients -non-Track Changes attachments**

When sending email attachments to external recipients, one of two windows display dependent on whether the file is a Track Changes or a regular document.

- 1. If the file is a non-Track Changes document, the **Metadact** window displays with the default **Standard** profile set.
- 2. Click either:
	- $\circ$  | Cleaning Options | (modify settings or convert to PDF);
	- **Clean and Review**  $\mathbf{o}$
	- Clean and Send  $\mathbf{o}$
	- Skip  $\Omega$  (close the Metadact window without sending)

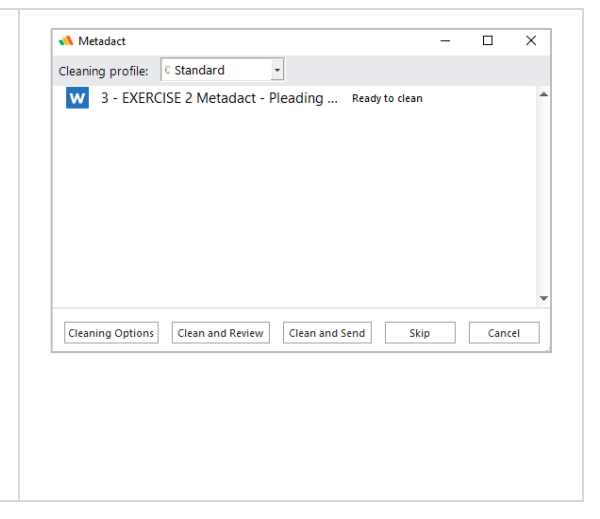

#### <span id="page-2-3"></span>**Send email to external recipients - Track Changes attachments**

If the file is a Track Changes document, the **Alerts** window displays.

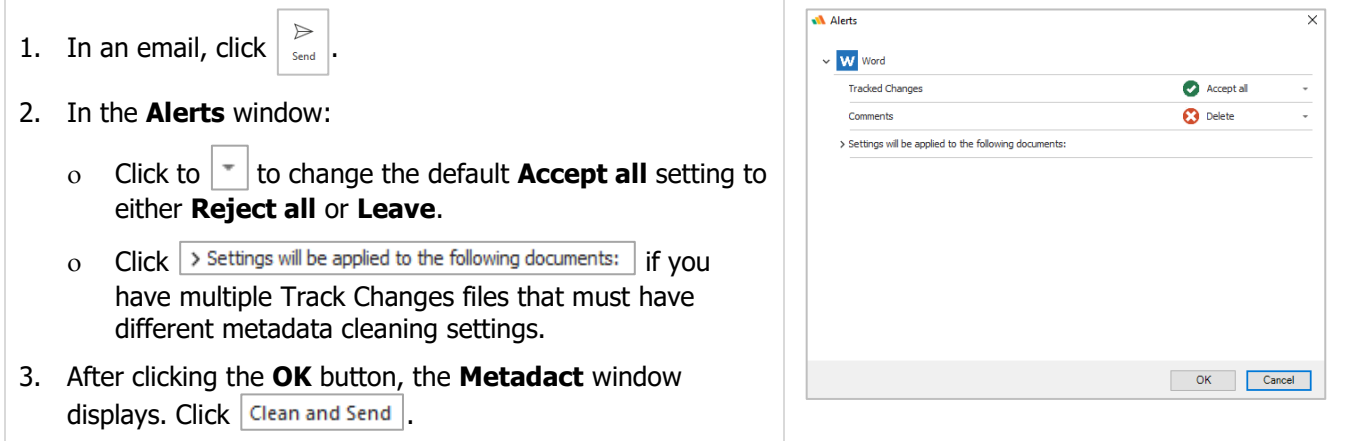

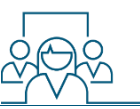

#### <span id="page-3-0"></span>**Cleaning Profile Descriptions**

When email attachments are sent outside the firm, the **Cleaning profiles** listed below display when you click Send. You can then click the **Metadact buttons** at the bottom of the screen to manage metadata processing for the email attachments.

- **Standard** (Default) For general communication with clients and other external parties. This cleaning profile removes common-place metadata like author information and track changes.
- **Alert For All Metadata** Alerts you to any abnormal metadata found within an attachment. Gives you full control over the metadata removal.
- **Keep Signatures and Annotations (for PDFs)** – This retains PDF signatures, and annotations such as comments, notes, etc.
- **Keep Track Changes** Cleans all metadata (including Author information) but keeps all track changes.

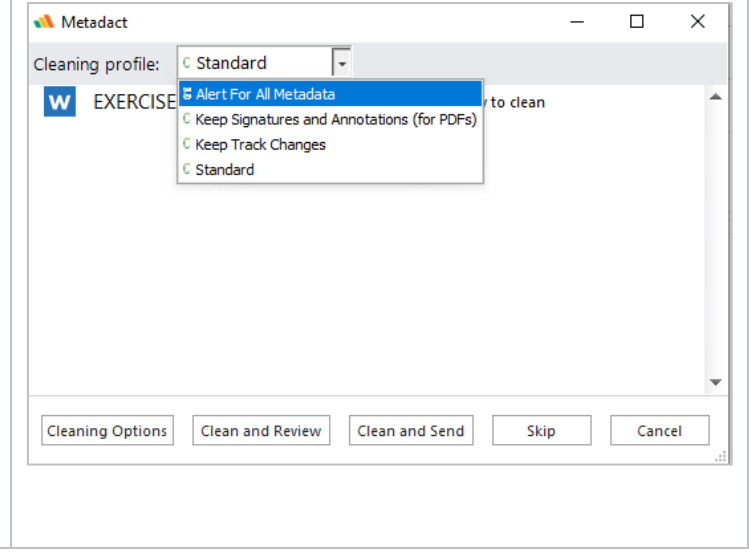

#### <span id="page-3-1"></span>**Metadact Window Buttons**

This section describes each function in the Metadact window.

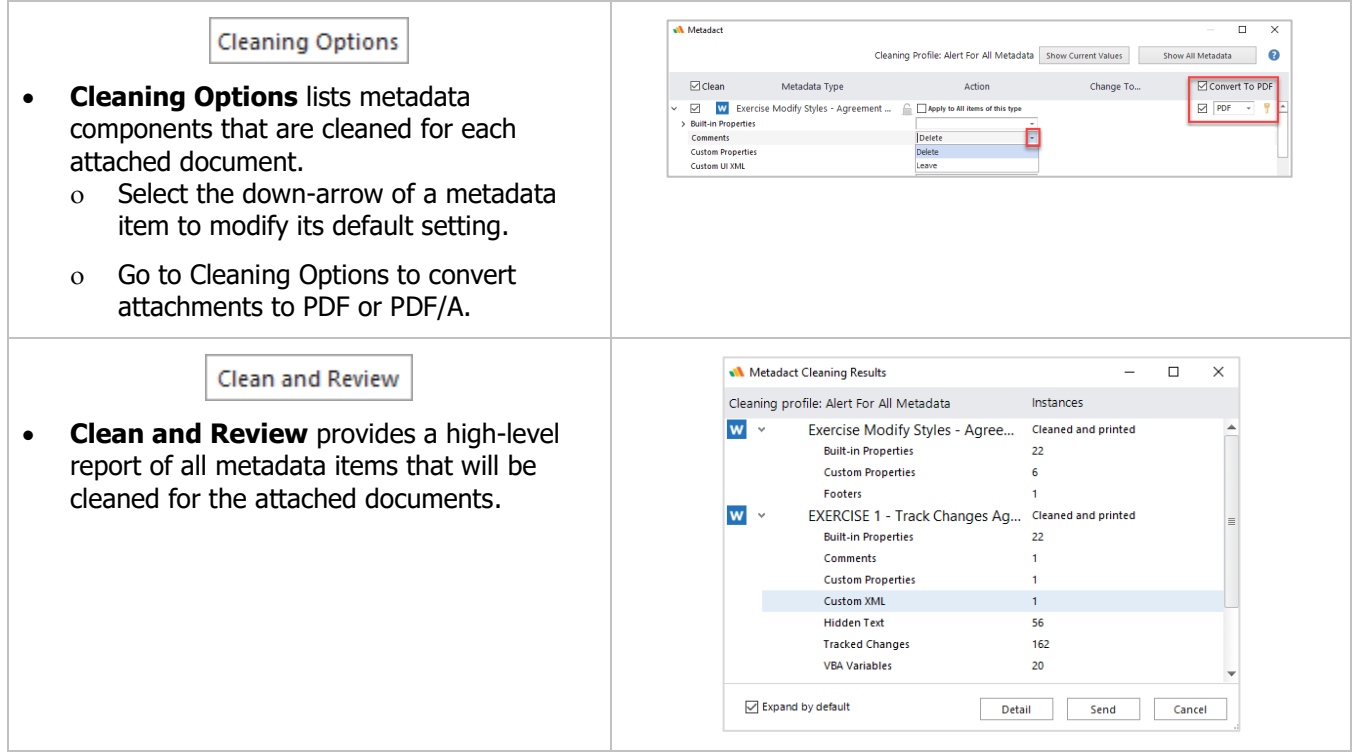

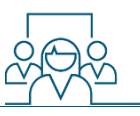

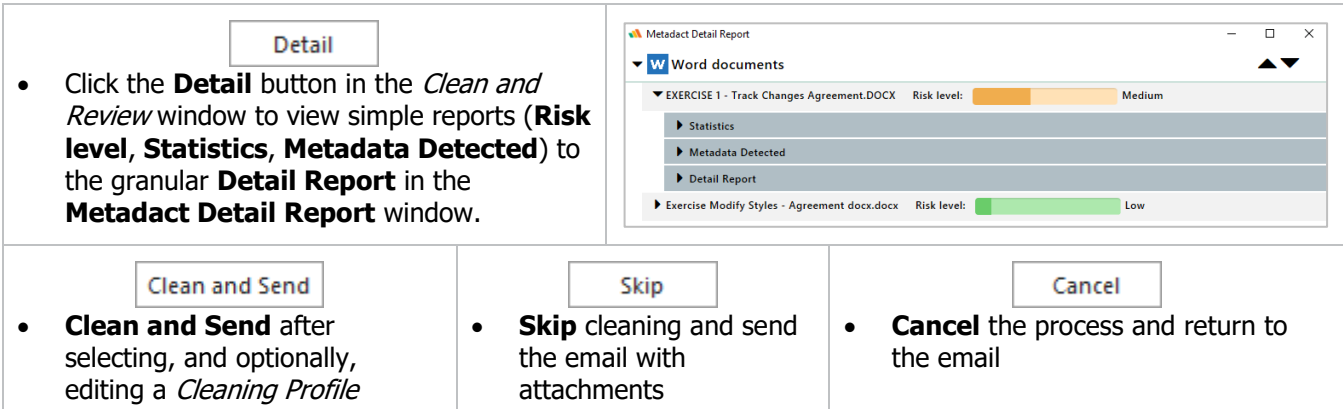

#### <span id="page-4-0"></span>**Alerts Window**

The Alerts window feature exists for Track Changes attachments.

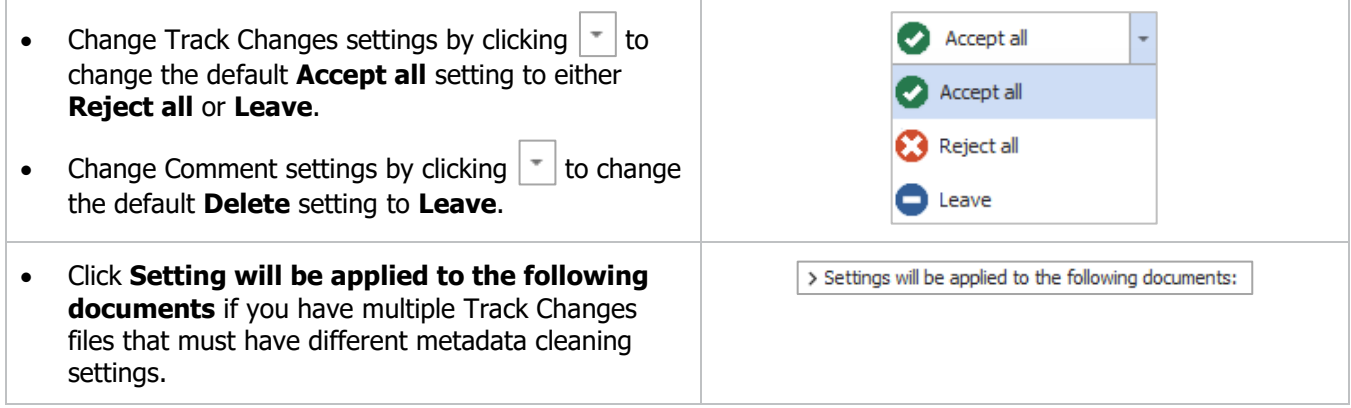

#### <span id="page-4-1"></span>**Alerts Window – Turn off**

The Alerts window can be toggled off from the main Outlook view Litera ribbon. This is helpful if Track Changes are always accepted or cleaned.

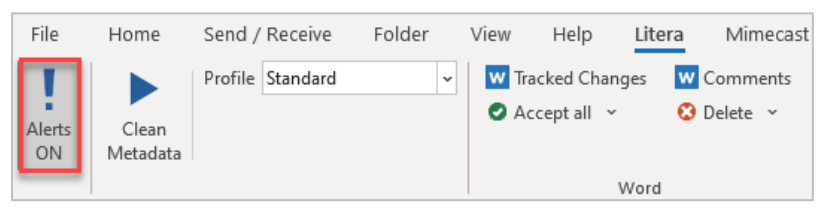

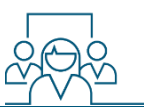

Cleaning Analyze Options Metadata

### <span id="page-5-0"></span>**Outlook: Metadact Litera Ribbon Features**

Use the Litera ribbon's Metadact functions to scrub email attachments before pressing **Send**.

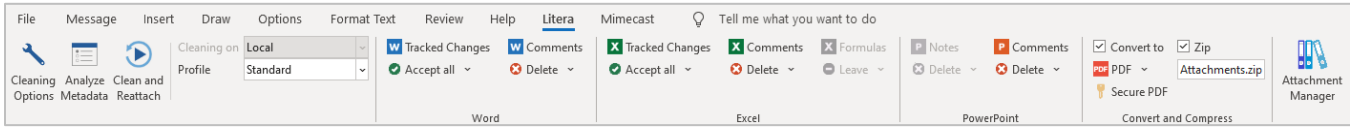

#### <span id="page-5-1"></span>**Litera Ribbon – Access**

The Litera ribbon can be access from main Outlook view or from an open email. The ribbons are similar with a vital difference.

- Modifications applied from the Litera ribbon in an email applies to the email.
- Modifications applied from the Litera ribbon in Outlook main view will apply to all emails sent during the current session or until the settings are changed from that ribbon.

#### <span id="page-5-2"></span>**Litera Ribbon - Customize a Profile**

While the available Profiles provide the cleaning solutions for most situations, you can customize each of the profiles using the Litera ribbon's Word, Excel, PowerPoint and PDF tools.

- Select the **Profile** then modify the metadata options in the **Word**, **Excel**, **PowerPoint** or **Convert and Compress** groups.
	- o Some tools are unavailable depending on the Profile selected. Alert For All Metadata provides the most latitude for customizing scrubbing options.
	- **Convert and Compress** contains tools for converting attachments to PDF or PDF/A, adding a secure password, zipping all or selected attachments.
- **Clean and Reattach** scrubs the metadata in accordance with the selected Profile and profile modifications then reattaches the documents to the email.

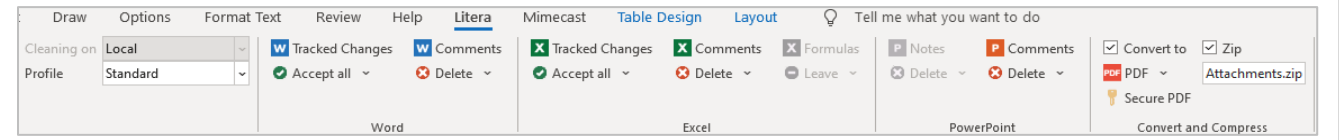

#### <span id="page-5-3"></span>**Litera Ribbon – Cleaning Options and Analyze Metadata**

- **Cleaning Options** lists all the metadata components that are cleaned for each attached document.
- **Analyze Metadata** provides a macro to micro-**Risk level** analysis of the attachments. This is the Metadact Detail Report described above.

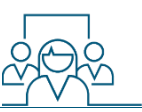

#### <span id="page-6-0"></span>**Litera Ribbon - Attachment Manager**

The **Attachment Manager** is great solution to manage one or more email attachments. Beyond its metadata cleaning capabilities, the Attachment Manager provides tools to:

- Edit the file names,
- Add a password,
- o Convert files to PDF, or
- Add files to a PDF binder.

These functions can be applied to one or more of the attached files. You can also drag the file icons to reorder.

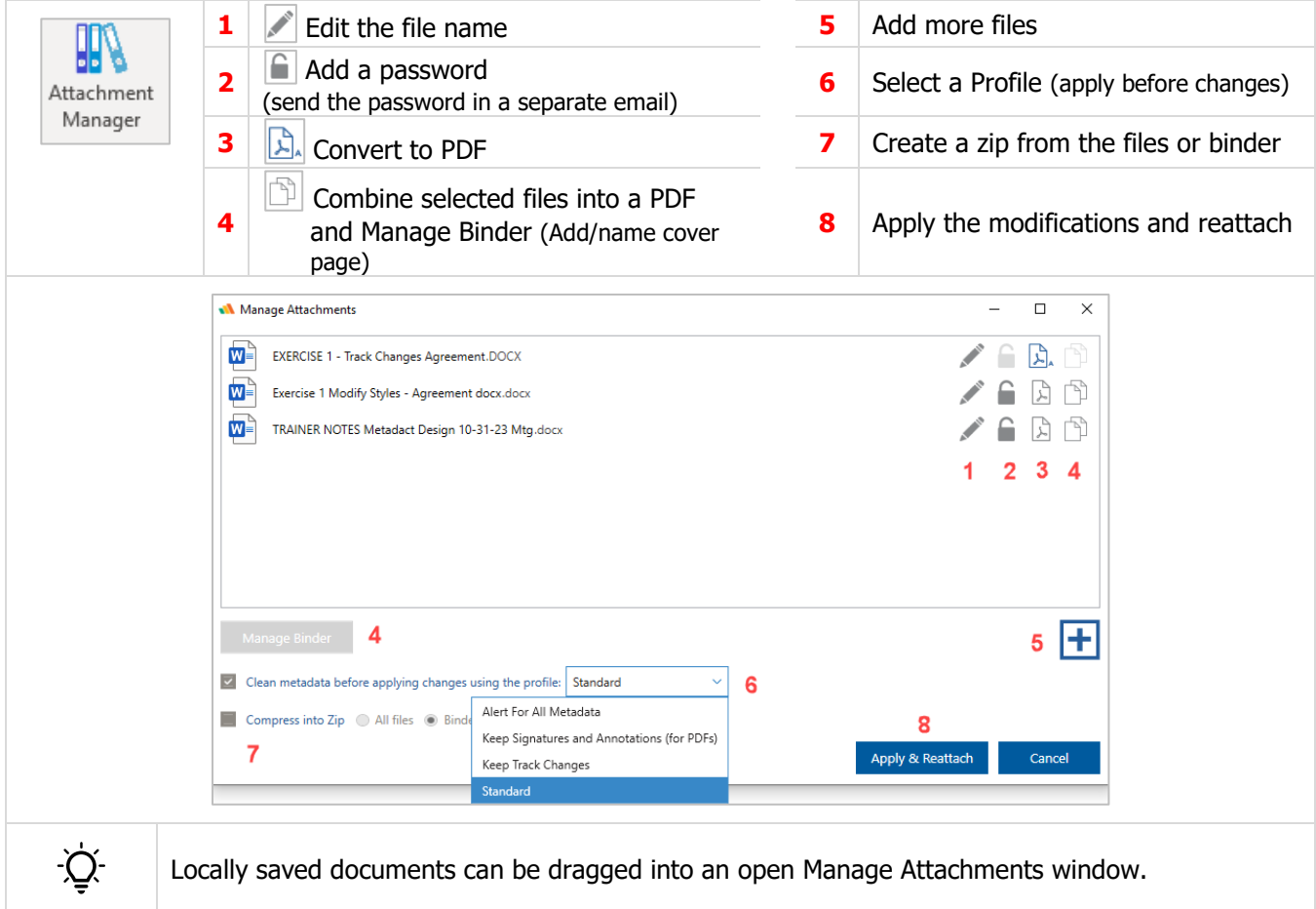

**Note**: While the Binder option is a convenient tool, any client-related PDF binder files should be created through Kofax Power PDF and saved to the appropriate matter workspace in iManage.

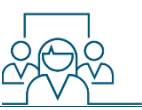

### <span id="page-7-0"></span>**Outlook: Clean Attachments in Received Email**

Metadact options can be accessed from the **Message** or **Litera** ribbons in the Outlook main window as well as the **Litera** ribbon an open email.

<span id="page-7-1"></span>**Clean a received attachment from the main Outlook window**

- 1. Highlight the email then select desired **Profile** from the drop-down menu.
	- To customize a **Profile**, select the desired Profile, then edit any of the **Word**, **Excel**, **PowerPoint**, or **Convert and Compress** options.

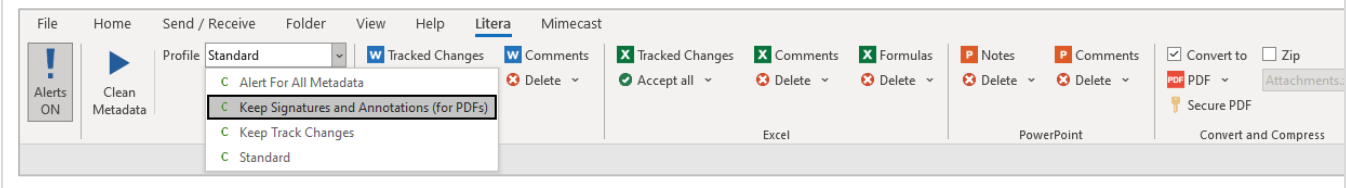

- 2. Click Clean Metadata.
- 3. **Metadact desktop app** opens with the attachments inserted. See the **Metadact Desktop Application** overview below for more information.

#### <span id="page-7-2"></span>**Open a received email to clean an attachment**

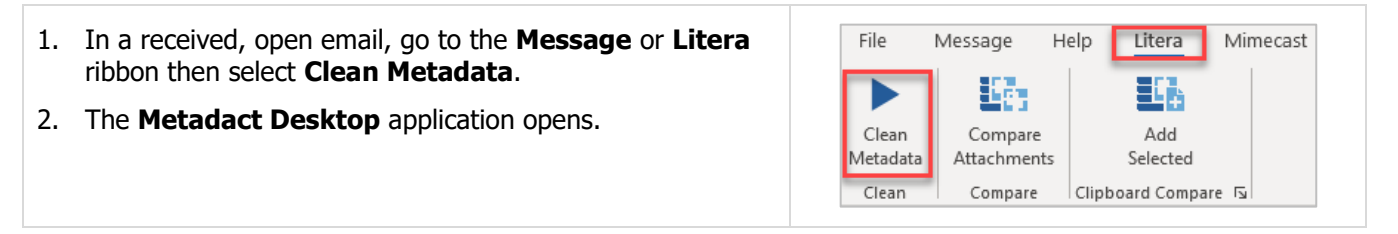

See the **Metadact Desktop Application** overview below for more information.

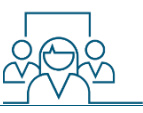

### <span id="page-8-0"></span>**Metadact Desktop Application**

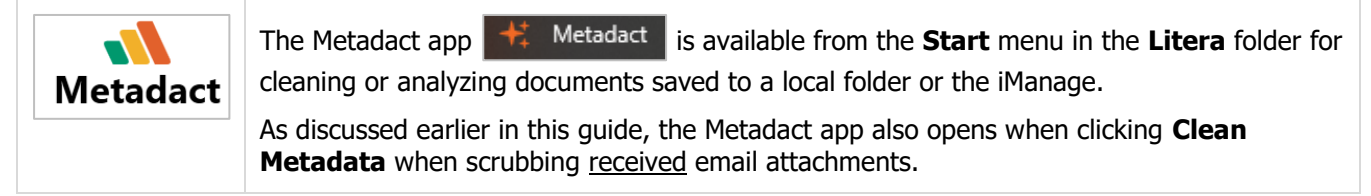

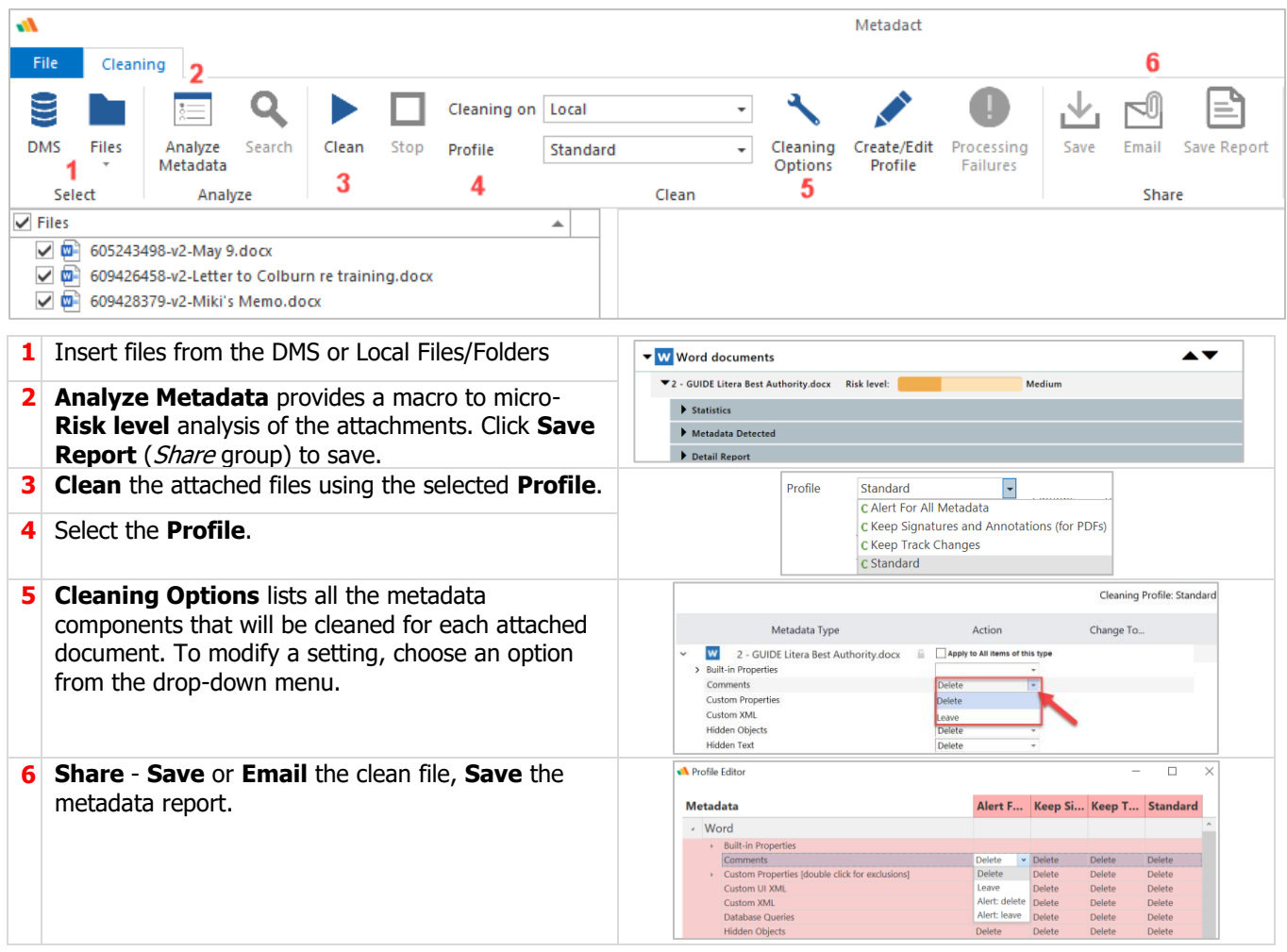

#### <span id="page-8-1"></span>**Metadact File Explorer, Word, Excel and PowerPoint**

Proactively access Metadact to clean open documents in Word, Excel and PowerPoint as well as documents available in File Explorer. These Metadact access points open the Metadact desktop app for metadata processing.

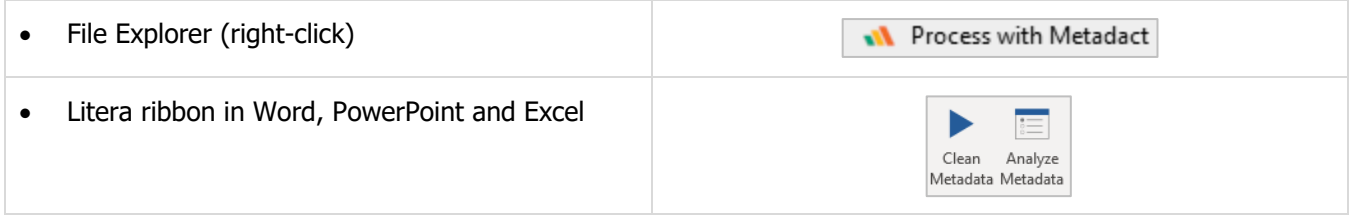

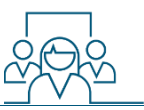

### <span id="page-9-0"></span>**Email Attachment Scenarios**

#### <span id="page-9-1"></span>**Send an email without cleaning the attachments**

If you would like to maintain the metadata in a document or are not concerned that the recipient sees metadata (e.g., author, create/modify date, Track changes), you can choose to **Skip** cleaning.

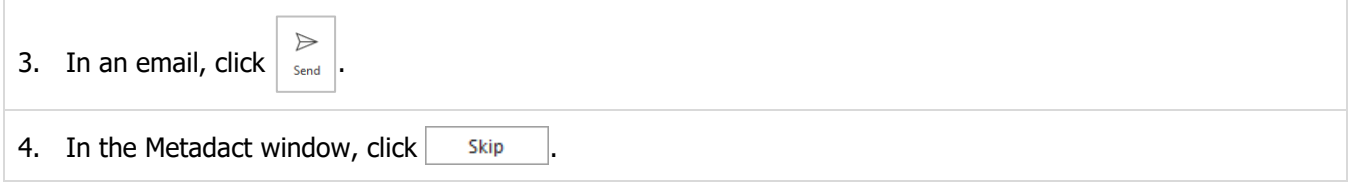

#### <span id="page-9-2"></span>**Send an email with Track Changes – Accept All Track Changes**

The default Standard Cleaning profile automatically accepts all Track Changes. Select Clean and Send to accept all (remove) the Track Changes in the attachments.

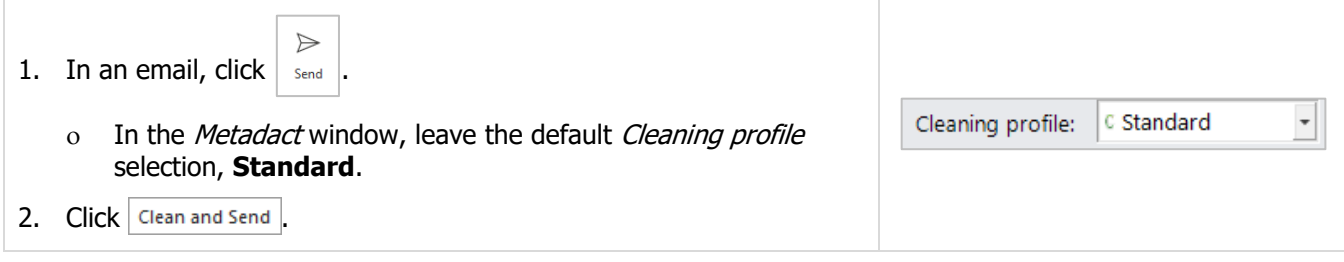

#### <span id="page-9-3"></span>**Send an email with Track Changes – Keep Track Changes (Alerts window)**

If you would like to leave Track Changes in the document, you can adjust the setting in the Alerts window. Note: This will remove the Author information. This means that each change will not identify the specific person who made the edit. Please see the scenario Send an email with Track Changes - Keep Track Changes and Retain Author Information to modify the Author setting.

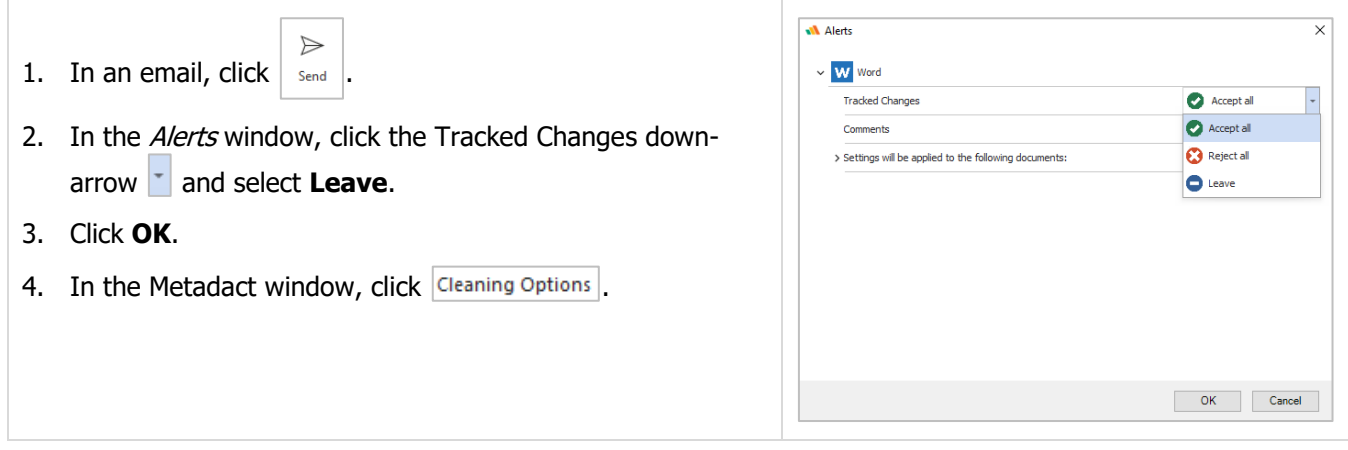

#### <span id="page-9-4"></span>**Send an email with Track Changes – Keep Track Changes and Retain Author information**

If you need to edit more than Track Changes, for example, retain the Author information for each change made in a document, go to Clean Options to change the Built-in Properties.

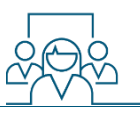

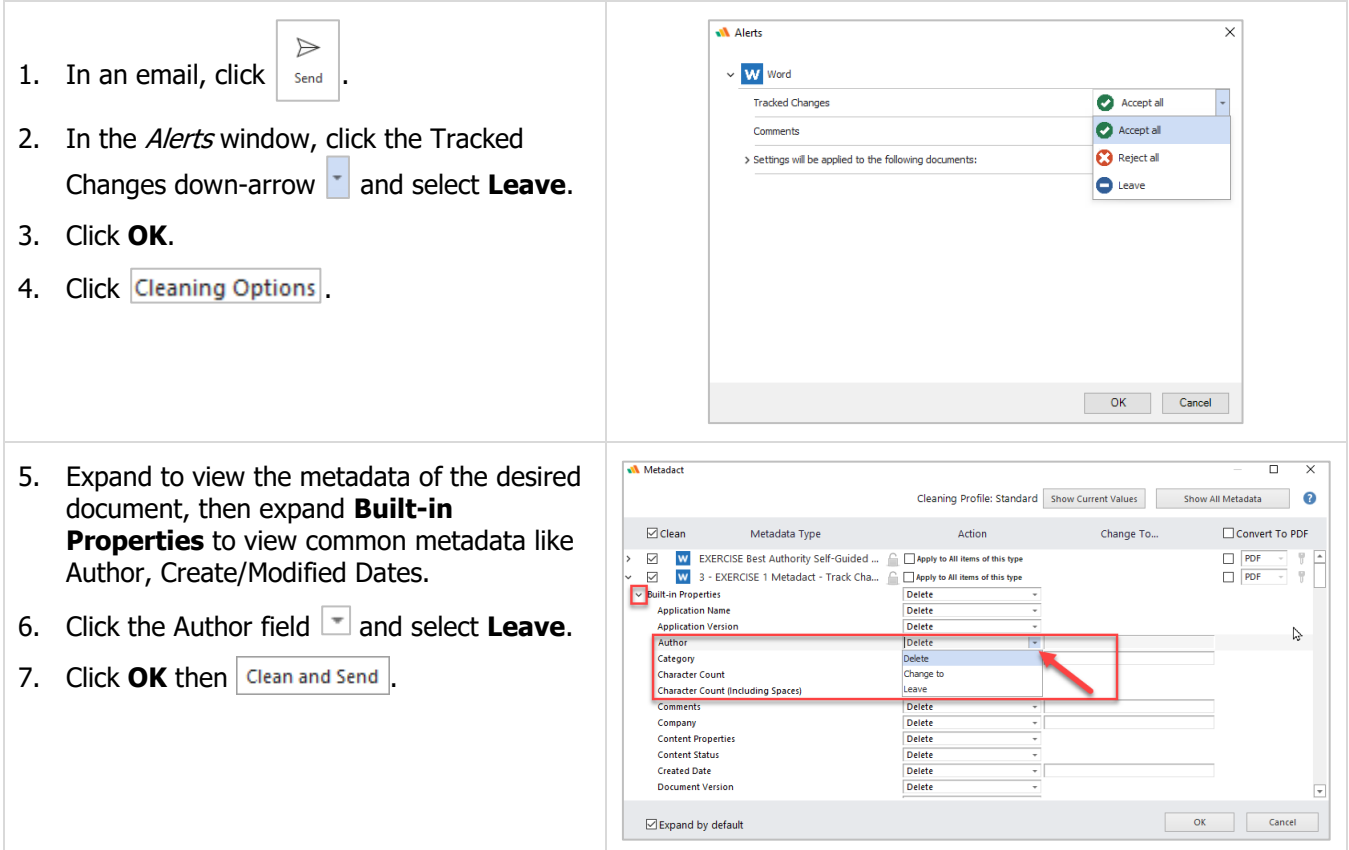

#### <span id="page-10-0"></span>**Metadact Window: Send and Convert Attachments to PDF or PDF/A**

Converting attachments to PDF or PDF/A is available in both the Metadact window and the Litera ribbon.

- $\Rightarrow$ 1. In an email,  $click \mid$  send
	-
- 2. In the Metadact window, select the Cleaning profile or leave the default, Standard, selected.
- 3. Click Cleaning Options
- 4. Check the document box, then click  $\overline{\phantom{a}}$  to convert a file to **PDF** or **PDF/A**.
	- To convert all the files to PDF, check the **Convert to PDF** box.
	- Uncheck individual document Convert to PDF boxes if you do not wish to convert that attachment to PDF

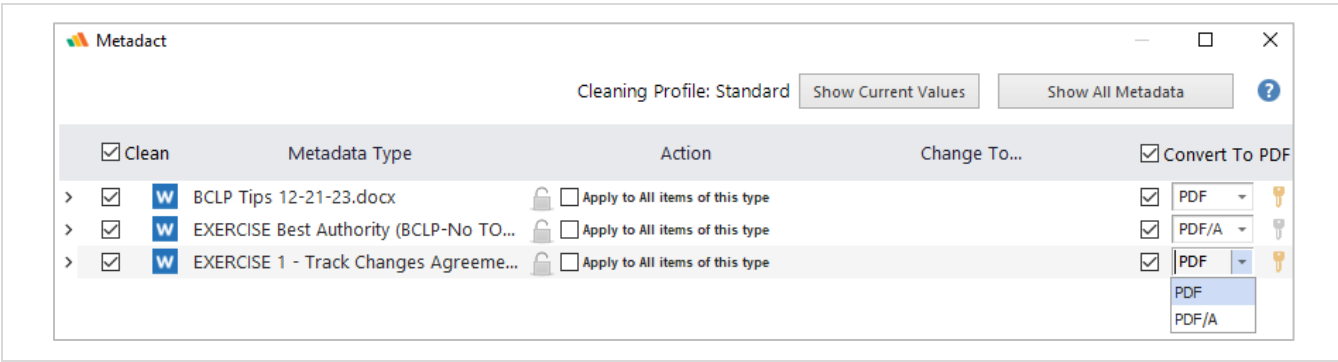

#### <span id="page-11-0"></span>**Litera Ribbon: Convert to PDF, PDF/A, and Secure**

All attachments can be converted to PDF, PDF/A, and secured from the Litera ribbon.

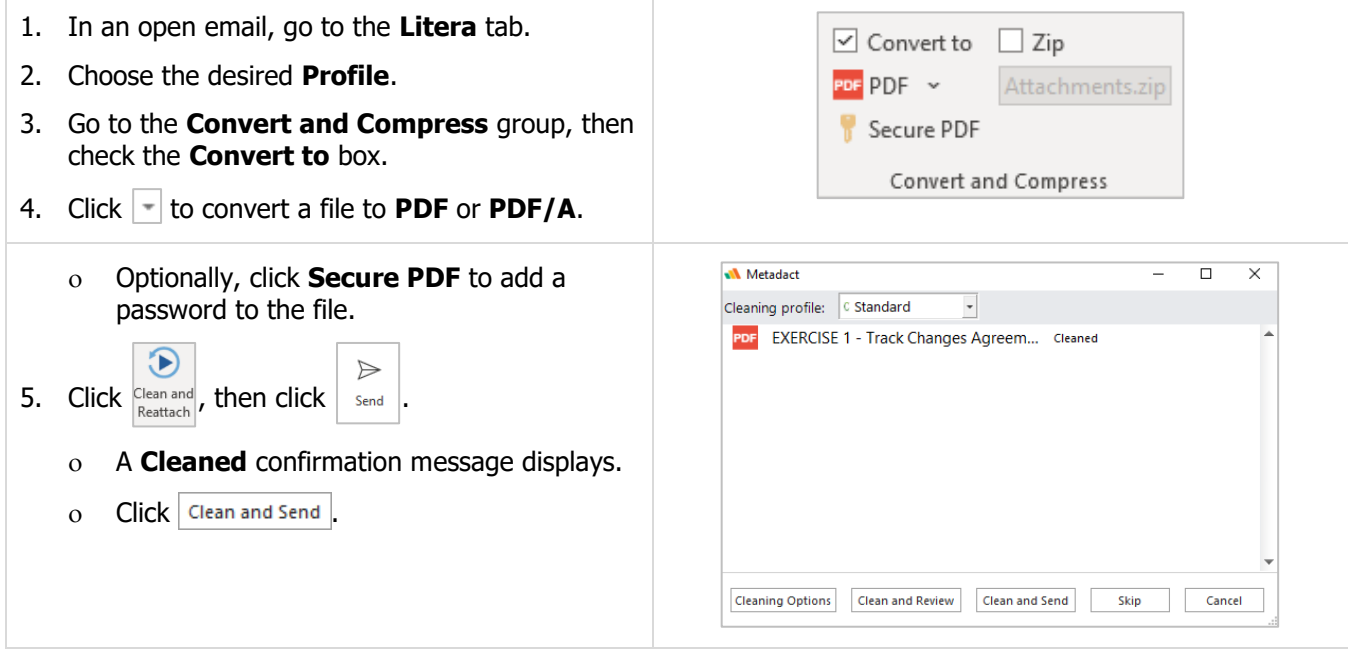

#### <span id="page-11-1"></span>**Litera Ribbon Main View: Convert to PDF and Customize all profile settings for an Outlook session**

Modifications applied from the Litera ribbon in Outlook main view will apply to all emails sent during the current session or until the settings are changed from that ribbon.

- 1. In the main Outlook view, go to the **Litera** ribbon.
- 2. Select the PDF setting in the **Convert and Compress** group.
- 3. These options will be set for new emails with attachments sent outside the firm.

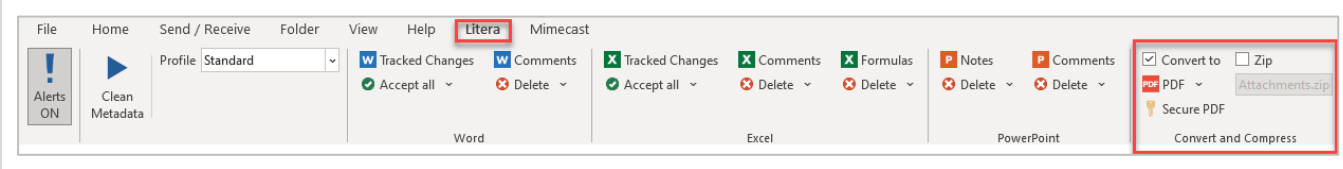

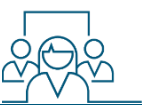

#### <span id="page-12-0"></span>**Litera Ribbon: Modify a Profile**

Common customizations of the default Cleaning profile can occur from the Litera ribbon prior to clicking the Send button in an email.

- 1. In an open email, go to the **Litera** tab.
- 2. Choose the desired **Profile**.
- 3. Go to either the **Word**, **Excel**, **PowerPoint** or **Convert and Compress** groups to modify the selected Profile.

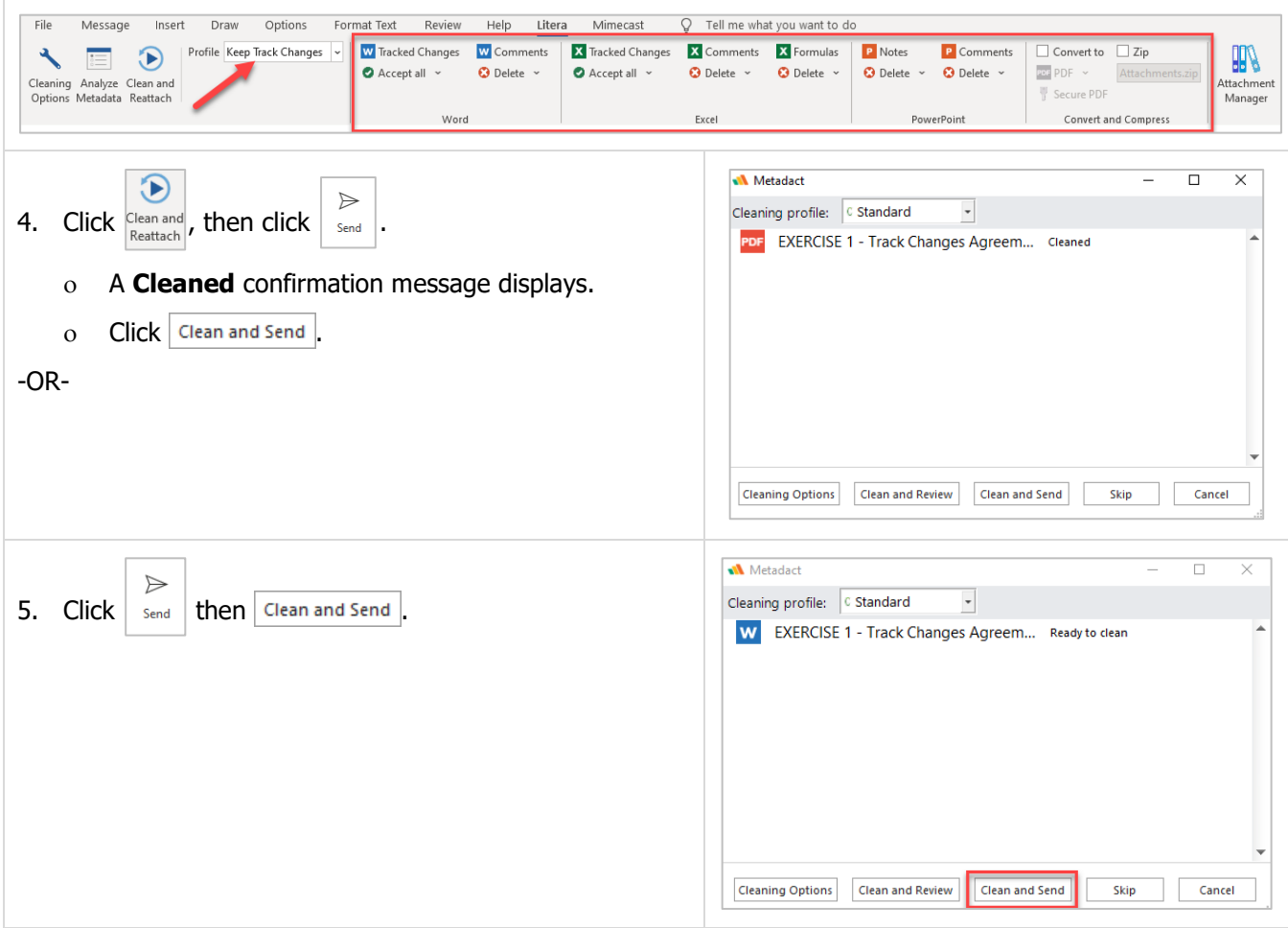

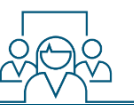

 $\overline{\times}$ 

#### <span id="page-13-0"></span>**Litera Ribbon: Convert to PDF and Secure All Attachments**

Use the Litera ribbon to both Convert to PDF and Secure All Attachments.

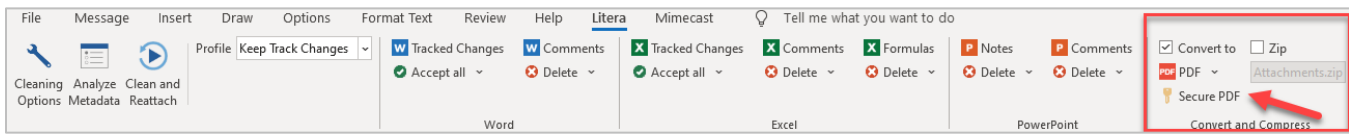

W Metadact

- 1. In an open email, go to the **Litera** tab, and select **Secure PDF**.
- 2. Set a password for:
	- **Password required to open PDF**; or
	- **Password required to change PDF security** (check any of the boxes to further customize access).

Note: If both passwords are set, they must be different.

3. Click **OK**.

#### You can set PDF security settings when converting documents to PDF. In order to set PDF security options, a permissions password is required. \*\*\*\*\*\*\*\* Password required to open PDF: Password required to change PDF security: **FALL ADDER** The open and change passwords must be different. Allow accessibility  $\sqrt{}$  Fill forms Modify content Annotate document Assemble document High-res printing Copy/Extract content  $\sqrt{P}$ Print OK Cancel

#### <span id="page-13-1"></span>**Litera Ribbon: Zip and Clean Attachments**

Attachment can be compressed into a zip file and named from the Litera ribbon.

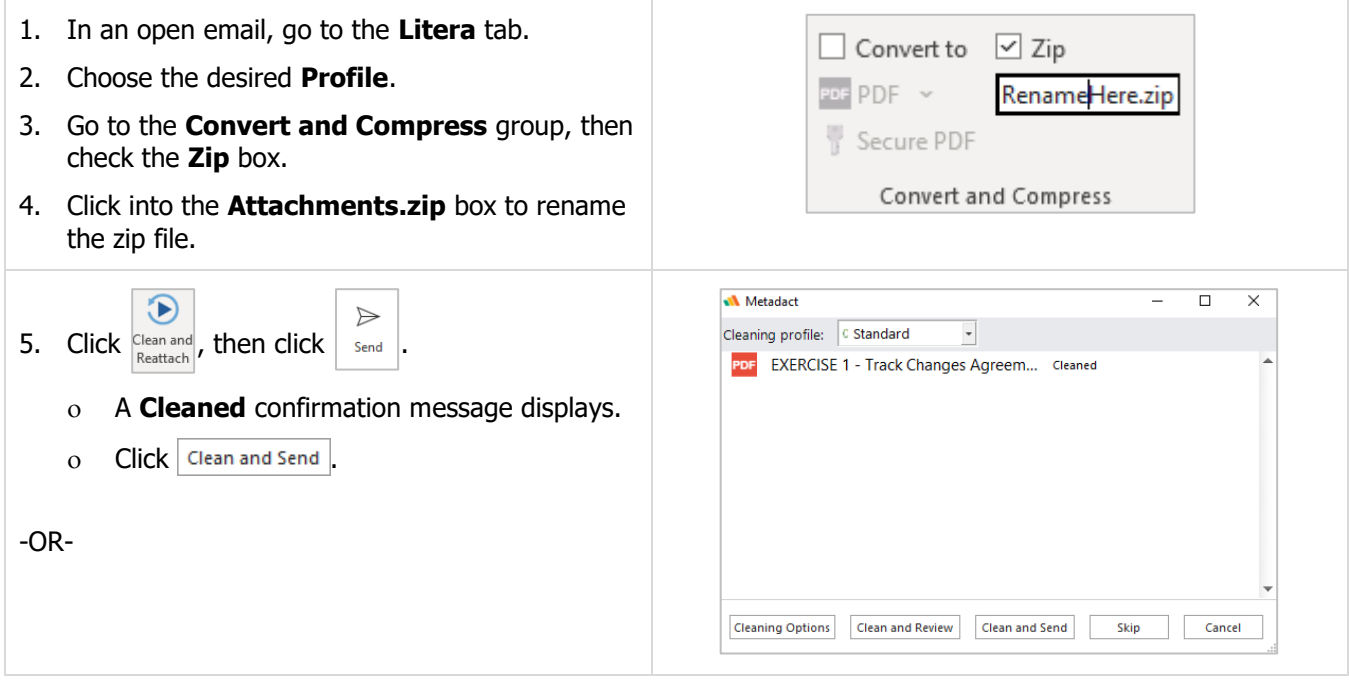

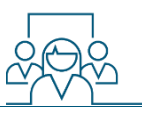

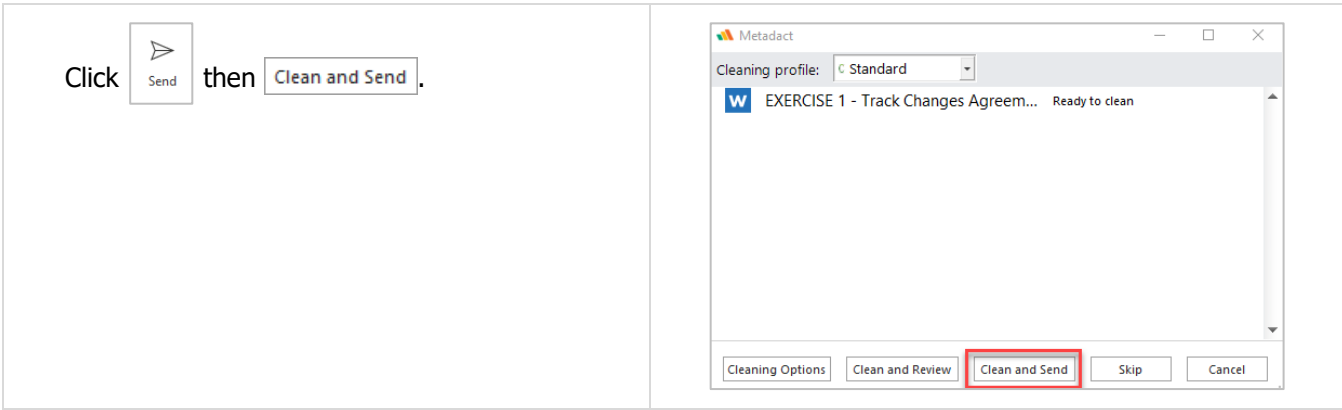

### <span id="page-14-0"></span>**Litera Ribbon Attachment Manager: Convert Attachments to PDF**

The Attachment Manager allows you to select the files to convert to PDF.

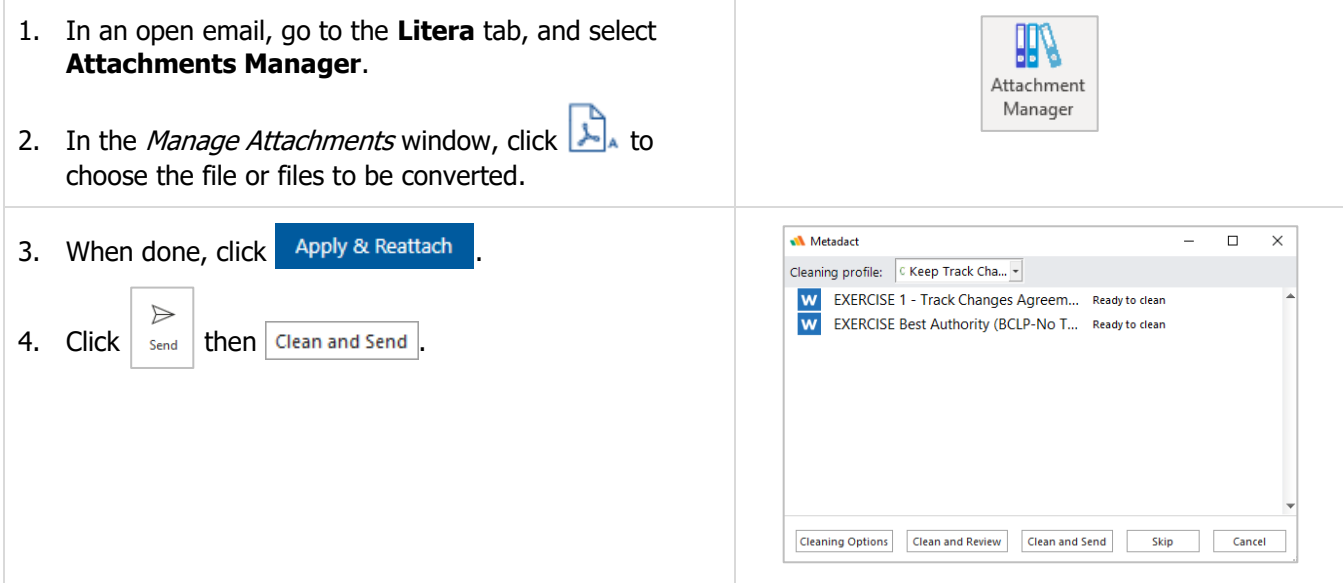

### <span id="page-14-1"></span>**Litera Ribbon Attachment Manager: Rename Attachments and Clean**

You can now rename email attachments using the Attachment Manager.

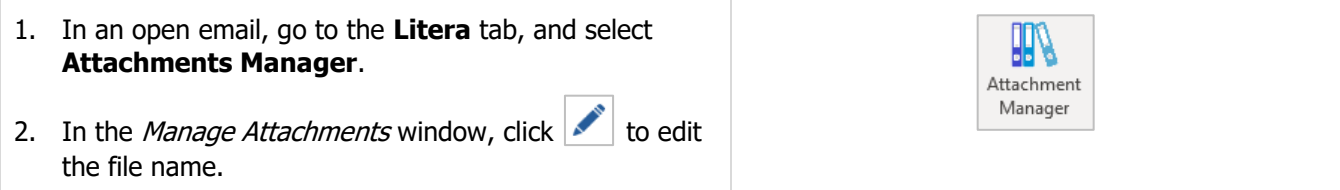

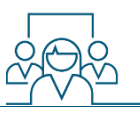

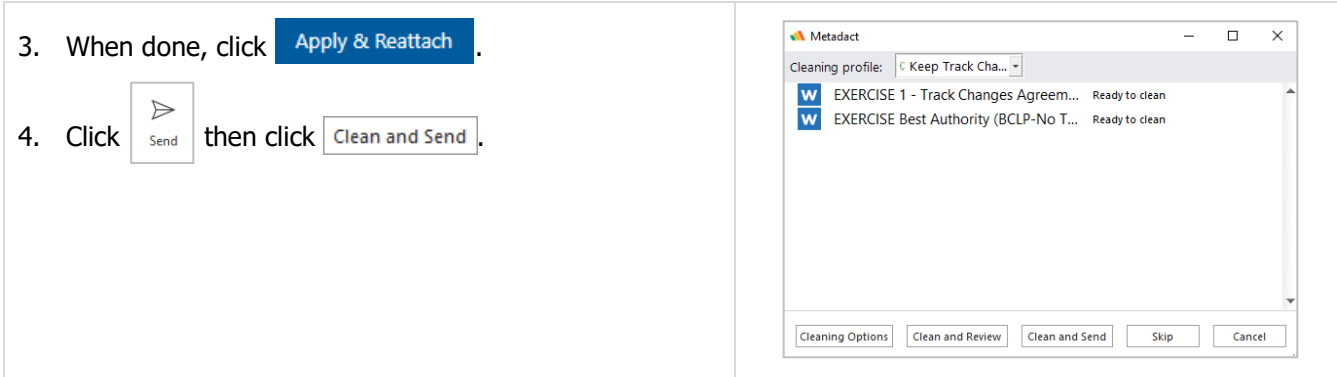

### <span id="page-15-0"></span>**Litera Ribbon Attachment Manager: Secure Specific Attachments**

Use the Attachment Manager if you wish to secure one or more, but not all attachments.

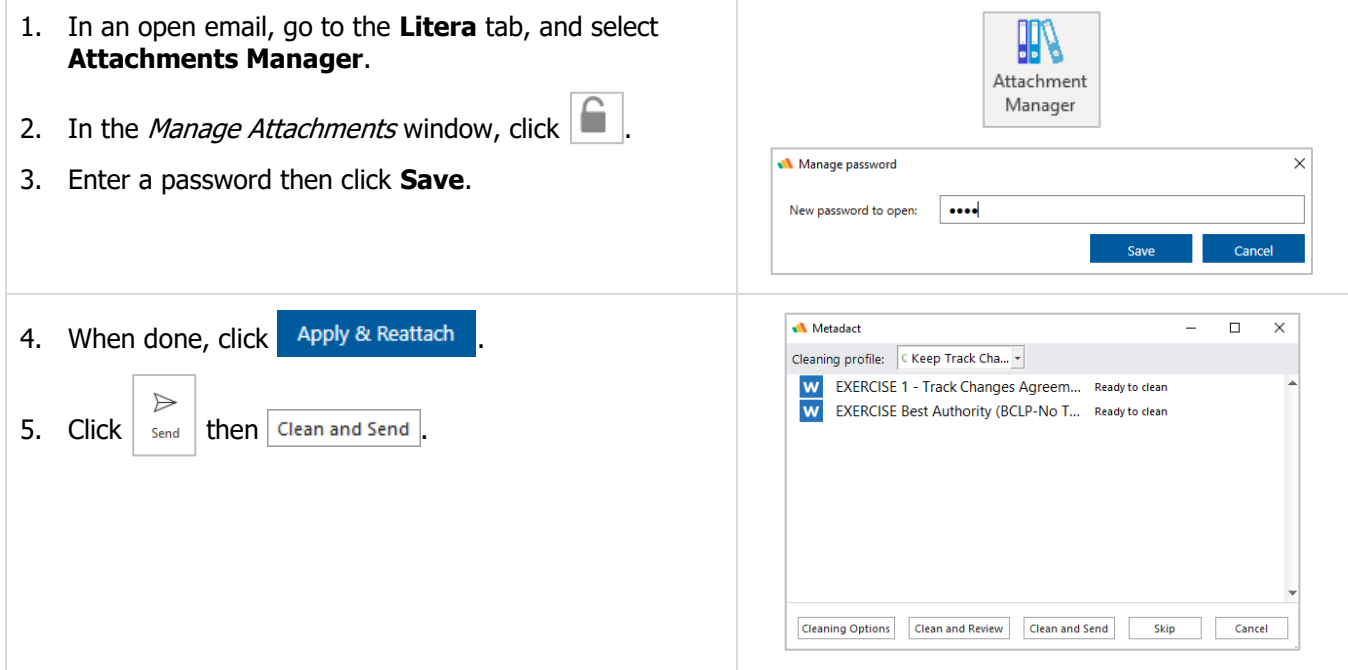

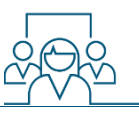

#### <span id="page-16-0"></span>**Litera Ribbon Attachment Manager: Reorder Attachments**

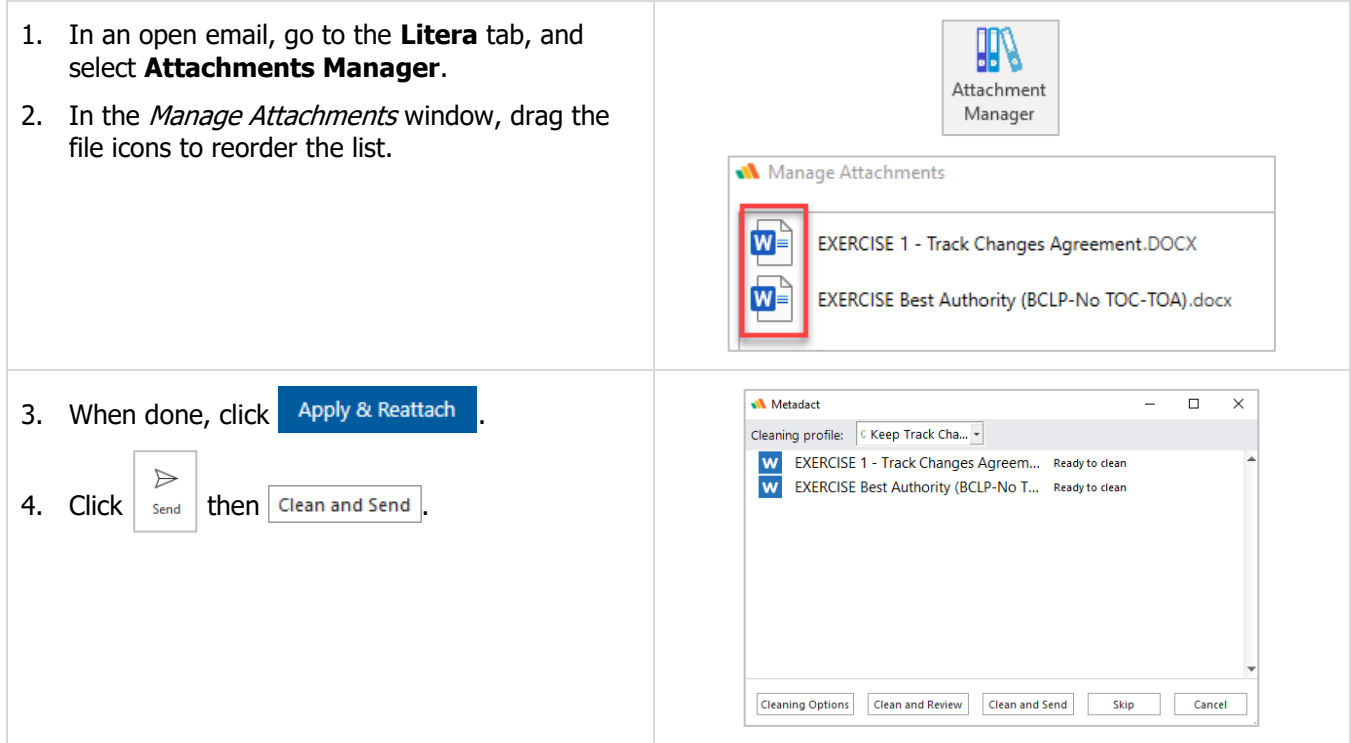

#### <span id="page-16-1"></span>**Litera Ribbon Attachment Manager: Combine Attachments into a PDF and Manage Binder**

Combine selected files into a PDF and select Manage Binder to add a cover page, table of contents, or separator page.

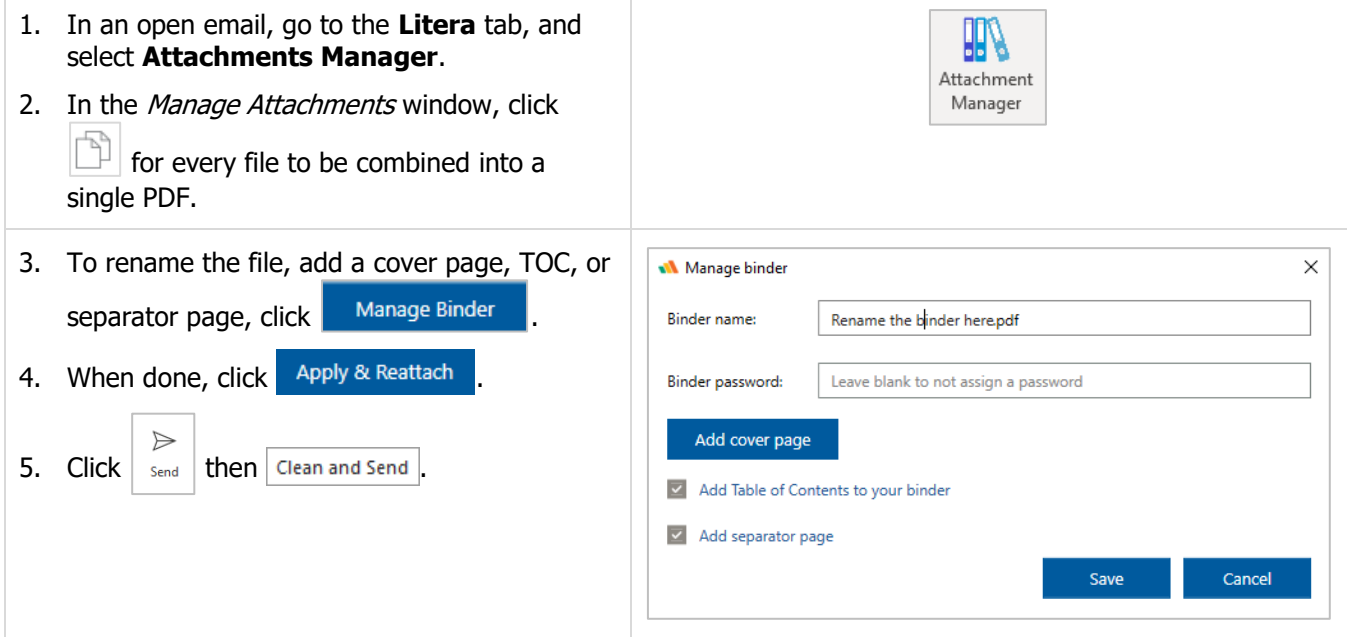

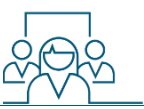

#### <span id="page-17-0"></span>**Litera Ribbon Attachment Manager: Zip and Clean Attachments**

This feature allows you to choose which attachments to zip. Note: If you reorder the files and zip, the zip file will always be last file in the email.

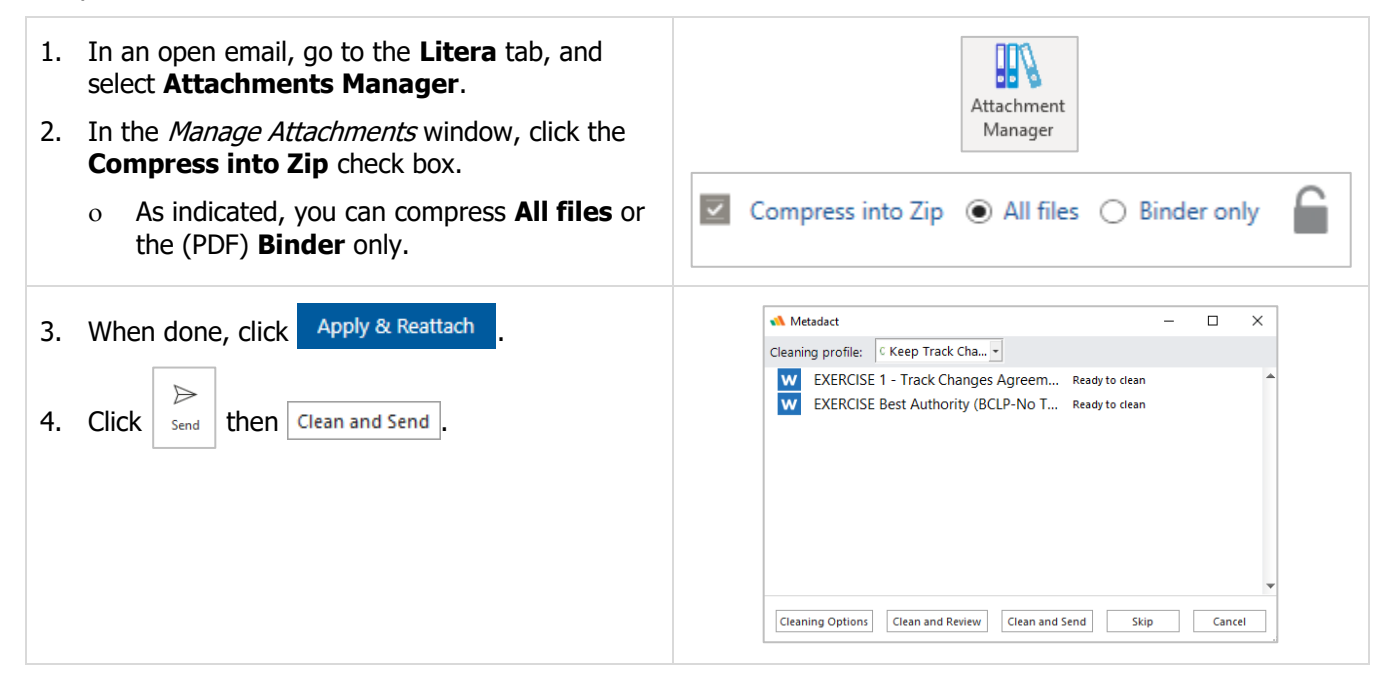